Text Tools

Using Microsoft Word

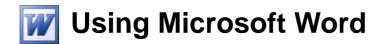

# **Text Tools**

In addition to the editing tools covered in the previous section, Word has a number of other tools to assist in working with test documents. There are tools to help you find and correct mistakes in your spelling, tools to fix up common typing errors, tools to automatically insert frequently used words & phrases and of course tools to print your work

## Spell Check

A spell checking utility has long been a standard component of Word Processors. The spell checker in Word has improved in many ways over the years with increased reliability and increased ease of use. It has also been expanded to include a grammar checker and can be configured to check in different languages when required. You can even customise the dictionary Word uses to check your spelling so that it recognises words and abbreviations that may be unique to your organisation.

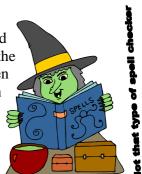

There are several ways to use the spell checker in Word. You can run the

spell check utility to check your whole document or sections of your document for errors. There is also an automatic spell check which identifies errors as you type so you can quickly correct them.

Caution The spell checker is a useful tool but it's not perfect so don't rely on it as the final authority on correct spelling. It's no substitute for careful proof-reading and good spelling skills. Also, it does miss mistakes from time to tame (it didn't pick up the mistake in that last word for example). It's only intended as a guide to help you identify likely errors.

## Exercise 1. Spell Checking a Document

1) Open the document called *The Man From Snowy River*. This document contains the famous Australian poem but there are some spelling errors in the text. You will be able to spot some of the easily because Microsoft Word will place a wavy red line under any words that it can't find a match for in the built-in dictionary. If any mistakes in grammar are detected, there will be a wavy green underline.

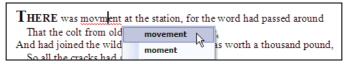

- 2) The first word spelt incorrectly is *movement*. You will see a red line under that word. Click your right mouse button on that word and a shortcut menu will appear similar to the example shown above. The menu will show some suggested corrections for the spelling of the word. Other options in the menu will allow you to ignore the word or add it to the internal dictionary.
- 3) Click on the first suggestion to change the spelling of the word. The word will change and the red underline will be removed.

With a long document, it is sometimes quicker to use the spelling and grammar tool rather than checking each mistake one by one.

From the <u>T</u>ools menu select <u>Spelling and Grammar</u>. You can also activate this tool by pressing the [F7] key or by clicking the <sup>♥</sup> icon on the toolbar.

| 🔊 🔊 Spelling a     | ıd Grammar: English (U.K.)                                              |   |                   |
|--------------------|-------------------------------------------------------------------------|---|-------------------|
| Not in Dictionary: |                                                                         |   |                   |
|                    | and noted riders from the stations                                      | ^ | Ignore Once       |
| near and far       |                                                                         | Ч | Ignore All        |
|                    | red at the homestead overnight,<br>nen love hard <b>ridng</b> where the |   | Add to Dictionary |
| Suggestions:       | ich love hard Fiding where the                                          | ~ | Add to Dictionary |
| riding             |                                                                         |   | Change            |
| ring<br>ridding    |                                                                         |   |                   |
| rind<br>ridings    |                                                                         |   | Change All        |
|                    |                                                                         | V | AutoCorrect       |
| Dictionary languag | e: English (U.K.)                                                       | ٥ |                   |
| Check gramma       |                                                                         |   |                   |
|                    | Options Undo                                                            |   | Cancel            |

The top of the Spelling and Grammar dialog box will show the dictionary currently being used for the check (in the example above, *UK English* is the dictionary being used). The first error after the insertion point will be shown in the top half of the dialog box, which should be a mistake in the word riding. Some suggested corrections for the word will be shown in the bottom half of the dialog box.

5) Since the first suggestion is the correct one, click the **Change** button to the right to make the correction. The next mistake will now be located.

This time, the mistake is with the word horsemen. This same spelling mistake actually occurs several times in the document Rather than correct each one, you can tell word to correct it here and everywhere else where the mistake occurs.

6) Click the **Change All** button to fix the error. Four mistakes changed in one go!

Page 2 of 12

- 7) The next 'mistake' detected is a line ending with a comma. Normally this would be bad grammar but since this is a line in a poem, it's ok and doesn't need correction. Click on **Ignore Rule** to ignore this type of error in the rest of the document.
- 8) Continue through the rest of the document, correcting or ignoring errors as appropriate. For words like Stockwhip that are identified as errors, you may like to click the <u>Add to Dictionary</u> button so that the word will be recognised in future.
- 9) When there are no more errors detected, the following message will appear.

| 3 | 🔊 🕑 Micr | osoft Office Word                           |
|---|----------|---------------------------------------------|
|   | (j)      | The spelling and grammar check is complete. |
|   |          | ОК                                          |

10) Click **OK** to complete the check.

You can change what language is used to check the spelling of your document. The currently selected language will be displayed at the bottom of the Window.

| Col 14 |  | English (U.K | ۵X |
|--------|--|--------------|----|

You can change the language for a document by going to the <u>T</u>ools menu, selecting <u>L</u>anguage and then choosing Set <u>L</u>anguage. You might need to select the whole document first [Ctrl] [A], otherwise it may only change the language settings for part of the document.

| 🛛 👁 Language 🔷 🔾 🗔 🛞                                                                                                    |
|----------------------------------------------------------------------------------------------------|
| Mark selected text as:                                                                                                    |
| English (U.K.)                                                                                                    |
| 💕 English (U.S.)                                                                                                    |
| <sup>ABC</sup> English (Australia)                                                                                                    |
| Afrikaans                                                                                                    |
| Albanian                                                                                                    |
| Amharic 🗸                                                                                                    |
| The speller and other proofing tools automatically<br>use dictionaries of the selected language, if<br>available.<br>Do not check spelling or grammar<br>Detect language automatically<br>Default<br>OK<br>Cancel |

Clicking the **Default** button will mean that the language you select will become the default language for Word documents you create in the future.

If you want to set the language for all documents in all Office programs (such as Word, Excel and PowerPoint) then you may be better off choosing the Set Language tool from the start menu. It will appear in the start menu as *Microsoft Office 2003 Language Settings*.

Note There are several different choices for English including English (U.K.), English (U.S.) and English (Australia) (aren't we supposed speak UK English in Australia?). The Australian English dictionary is provided as it includes Australian place names, expressions etc. It also seems to think we spell some words using US spelling (such as organize). For this reason you may be better off sticking with the UK English dictionary.

© Steve O'Neil 2005

## AutoCorrect and AutoFormat

Microsoft Word includes an **AutoCorrect** feature which will automatically correct common mistakes as soon as you type them. In addition to common typing and spelling errors, it can also correct mistakes such as. Another similar feature called **AutoFormat** can change the appearance of certain text you type.

- Forgetting to write the first letter of a sentence or the name of a day as a capital.
- aCCIDENTALLY IEAVING tHE cAPS IOCK KEY tURNED oN
- Holding the shift key too long and ending up with TWo CApitals.

# Exercise 2. Using the AutoCorrect Feature

- 1) Close any documents that are currently open (shortcut [Ctrl] [F4]).
- 2) Create a new blank document by clicking the icon on the toolbar of by using the [Ctrl] [N] keyboard shortcut.
- 3) If the Getting Started task pane appears on the side of the screen you can either leave it there or close it if you think it's taking up too much room. To close it, click the cross in the top-right corner of the task pane (circled to the right) or press [Ctrl] [F1].
- 4) Enter the following line of text exactly as it appears below.

autocorrect is a feature of MIcrosoft WOrd.

As you type the text, Word will automatically change the first letter of the sentence to a capital and fixt up the incorrect capitalisation of the last two words. Note that the changes won't be made until you type a space or full stop, since that indicates that the word you've typed is complete.

5) Move your mouse over the first word in the sentence. You will see a thin blue line

appear under the first letter where the correction was made.

- 6) Move your mouse pointer over that small marker and it will turn in to an icon with an arrow. This is an example of a **Smart Tag**. Smart tags are a common feature in recent versions of Word and give you quick access to certain features.
- 7) Click on the arrow to view the options. These options allow you to undo the correction in case you didn't want it, or stop Word from making that particular correction in future. The options may be different for other types of smart tags.

Note If AutoCorrect makes a correction that you don't want, you can immediately Undo (explained later in this section) and the correction will be reversed.

8) Type all of the text on the following page exactly as it appears including errors and note the corrections that are made as you type.

© Steve O'Neil 2005

Text Tools

|     | ] + 📴 + <u>A</u> + 💂 |    |
|-----|----------------------|----|
| 2 🖍 | Getting Started      | •× |
|     | 🐵   🐵   🟠 ]          |    |
|     |                      |    |

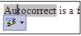

Autocorre

| 22 |  |  |  |
|----|--|--|--|
|    |  |  |  |
|    |  |  |  |
|    |  |  |  |

| ¢3 | •                                                               |
|----|-----------------------------------------------------------------|
| 2  | Undo Automatic Capitalization                                   |
|    | $\underline{S} top Auto-capitalizing First Letter of Sentences$ |
| 3  | Control AutoCorrect Options                                     |

Text Tools

microsoft Word can hlep yuo fix teh most common mistakes.

Try turning on your Caps Lock key before typing the following sentence.

If you have your Caps Lock key turned on while you type this, Word will fix the typing and turn your Caps Lock key back off for you.

AutoCorrect and AutoFormat can also help you insert common symbols. Try typing the following and see what happens.

:) --> <-- ==> <== (c) (r) (tm) 1/2 1/4 1st 2nd

 You can change the AutoCorrect options to modify how it works or even add new words to the list that can be automatically corrected. To view these options, go to the <u>T</u>ools menu and select <u>AutoCorrect Options</u>.

| 🔊 🔊 AutoCorrect: Eng                                                              | lish (Au                                                                                                    | stralia)    | 008        |  |  |  |
|-----------------------------------------------------------------------------------|----------------------------------------------------------------------------------------------------|-------------|------------|--|--|--|
| AutoText                                                                          | AL                                                                                                    | utoFormat   | Smart Tags |  |  |  |
| AutoCorrect                                                                       | AutoCorrect AutoFormat As You Type                                                                                                    |             |            |  |  |  |
| Show AutoCorrect C                                                                | Show AutoCorrect Options buttons                                                                                                    |             |            |  |  |  |
| Capitalize first letter<br>Capitalize first letter<br>Capitalize <u>n</u> ames of | Correct TWo INitial CApitals Capitalize first letter of gentences Capitalize first letter of table gells Correct keyboard setting Capitalize names of days Correct accidental usage of cAPS LOCK key |             |            |  |  |  |
| Replace <u>t</u> ext as you<br><u>R</u> eplace: <u>W</u> ith:                     | type                                                                                                    | text 🔿 Form | atted text |  |  |  |
|                                                                                   |                                                                                                    |             |            |  |  |  |
| (c) ©<br>(r) ®<br>(tm) ™                                                          |                                                                                                    |             |            |  |  |  |
| Automatically use su                                                              | Add Delete Add Delete Add Delete                                                                                                    |             |            |  |  |  |
|                                                                                   |                                                                                                    |             | OK Cancel  |  |  |  |

10) When you have viewed the options, click **Cancel** or press the **[Esc]** key.11) Save the current document with the file name *Text Tools*.

© Steve O'Neil 2005

Page 5 of 12

http://www.oneil.com.au/pc/

## **AutoText**

AutoText is a feature of Word which allows you to automatically insert frequently used text. The amount of text could be anything from a single word to a whole page's worth of text and can even include non-text elements such as pictures. Some common words and phrases such as names of months & days are already built in to Word's AutoText feature and you can also add your own. Any new entries you add will be available for use in all documents you create.

#### **Exercise 3.** Using Built-in AutoText

- 1) Make sure the Text Tools document is still open and create a new line under the existing text.
- 2) Enter the following text.

The meeting will be on the first wedn

3) As you type the first few letter of a day of the week, a tip above the text will appear telling you that you can have the word completed for you. Press the [Enter] key to complete the word and add the additional

text shown below.

The meeting will be on the first Wednesday of dece

4) Press **[Enter]** to complete the word *December* and add a full stop to complete the sentence.

5) Save the changes to the file ([Ctrl] [S]).

#### Exercise 4. Creating an AutoText entry

1) Enter the following text in a blank line on your document.

Western Australia

- 2) Select the text you just typed.
- 3) From the Insert menu select AutoText and then New (or press [Alt] [F3]).

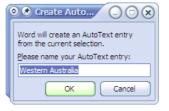

- 4) Click **OK** to confirm the name for the AutoText entry.
- 5) Press [Enter] to create a new paragraph in your document.
- 6) Type the first couple of letters of Western Australia
- 7) When you have typed enough for Word to recognise the entry, you can press [Enter] to complete the entry. You can also type as little as the first two letters and then press [F3] for Word to complete the entry. Try either method and then save the changes to the document.

© Steve O'Neil 2005

http://www.oneil.com.au/pc/

 $\odot \rightarrow \overleftarrow{\leftarrow} \rightarrow$  C Wednesday (Press ENTER to Insert) The meeting will be on the first wedn

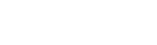

estern Australia (Press ENTER to Insert)

west

The meeting will be on the

Western Australia

#### Exercise 5. Undo

When people begin using Microsoft Word for the first time, it usually doesn't take too long for people to discover the Undo feature. While you are working, Word keeps track of the changes you made. You can use the Undo function to undo the last change you made. Using the undo feature again will undo the previous change you made and so on through the history list. If you have used the Undo feature to backtrack through the history list you can use the **Repeat** feature to 'redo' what you have undone. This may all sound a little confusing but it should be easier once you have tried it out. The Undo feature is available from the toolbar, the Edit menu and a keyboard shortcut.

- 1) Make sure the *Text Tools* document is still open.
- 2) Click on the Edit menu. The first option on the menu is the Undo command. It shows you the last thing you did.
- 3) Locate the Undo icon 🤊 on the toolbar. Clicking on the icon i made in the document.
- 4) Click the arrow next to the document to display the history list. You can click on an item in the list to undo everything back to that point.
- 5) Press [Enter] to create a new paragraph in the document.
- 6) Type your name on the new line.
- 7) Press [Ctrl] [Z] to undo the typing.
- 8) Press [Ctrl] [Y] to redo the typing.
- 9) Save the changes to the document.

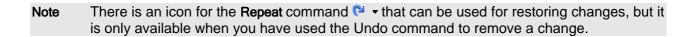

|   | itself will undo the last change y | ou                    |   |
|---|------------------------------------|-----------------------|---|
|   | 🔊 🗸 (🖻 🗸 🧶 🍞 💷 📷 🎫 🛷 📮 🦷 100%      |                       | • |
| 1 | Typing                             | ~                     | 5 |
|   | Insert AutoText                    |                       | 2 |
|   | Typing                             | -                     |   |
| 1 | AutoCorrect                        |                       |   |
|   | Typing                             |                       |   |
| ŀ | AutoComplete                       | $\mathbf{\mathbf{v}}$ |   |
|   | Undo 1 Action                      |                       |   |

### Text Tools

Edit View Insert Format Undo Typing

Bepeat Typing Ctrl+Y

Ctrl+Z

Previewing and Printing a Document

Since the majority of documents created by a word processor are intended to be printed, it is important for the process to be as quick and easy as possible. Assuming your computer has at least one working printer available, it is simple to print copies of a document whenever you need to. You can also preview how a document will look when it's printed. That may seem unnecessary in a **WYSIWYG** (What you see is what you get) program, but the print preview makes it easier to see how the document will look on full pages without spell-check underlines, rulers and the other editing aids that normally display on the Word screen.

# Exercise 6. Using Print Preview

- 1) Open the *Word 2003* document. We'll start by doing a **Print Preview**.
- 2) From the <u>File</u> menu select **Print** Preview or click the icon  $\Delta$  on the toolbar.

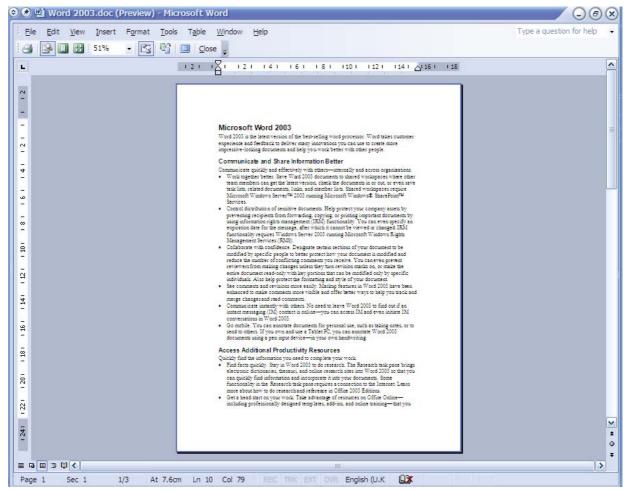

In a document with more than one page, you can use the scrollbar or the **[Page Up]** and **[Page Down]** keys to move from one page to the next. The table on the next page described the function of the icons that appear on the Print Preview toolbar.

© Steve O'Neil 2005

Text Tools

| Using Mic      | Text Tools                                                                                                    |  |
|----------------|----------------------------------------------------------------------------------------------------|--|
| <b>3</b>       | Prints the document.                                                                                                    |  |
| 2              | Turns the magnifiers on and off. When this icon is on, you can click on the document to switch between full page view and close-up view. When it is off you can edit text on the page while you preview it. |  |
|                | Preview one page at a time.                                                                                                    |  |
|                | Allows you to select how many pages to preview on the screen.                                                                                                    |  |
| 51% -          | Lets you zoom in on the document being previewed.                                                                                                    |  |
|                | Turns the ruler display on and off.                                                                                                    |  |
| Б <sup>р</sup> | Changes the zoom settings to fit neatly on the screen.                                                                                                    |  |
|                | Switches full screen preview on and off.                                                                                                    |  |
| <u>C</u> lose  | Close Print Preview and return to normal editing view.                                                                                                    |  |
|                |                                                                                                    |  |

3) Click on the Close button to return to Normal View.

Text Tools

### Using Microsoft Word

#### Exercise 7. **Using Page Setup**

The Page Setup options allow you to adjust some of the page layout options before you print your document. The follow steps demonstrate the purpose of some of these options. Others will be explained later as they relate to some of Word's more advanced features.

1) From the File menu choose Page Setup.

| 🤋 🔊 Page Setup                |                  |         | - <b></b> × |
|-------------------------------|------------------|---------|-------------|
| Margins Paper Layout          | :                |         |             |
| Margins                       |                  |         |             |
| <u>T</u> op: 2.54 cm          |                  |         | ÷           |
| Left: 3.17 cm                 | Right:           | 3.17 cm | ÷           |
| Gutter: 0 cm                  | Gutter position: | Left 💽  |             |
| Orientation                   |                  |         |             |
| Portrait Landscap             | e                |         |             |
| Pages <u>M</u> ultiple pages: | Normal           |         | •           |
| Preview                       |                  |         |             |
| Apply to:                     | _                |         |             |
| Whole document 🗢              |                  |         |             |
|                               |                  |         |             |
| Default                       |                  | ок 📃 🤇  | Cancel      |

There are three tabs at the top of this dialog box. For now, we will only look at options under the Margins tab. L · 1 · I · X · I · 1 · I · 2 · I · 3 · I · 4 ·

The first options allow you to adjust the size of the Margins around the pages. 'Margins' refers to the blank area around the edge of a printed page. When you are looking at a Word document in the default Print Layout view, the margins are indicated by grey areas on the rulers.

The Gutter options refer to a special type of margin, which adds some additional space to one side of a page for binding purposes.

The Orientation options specify whether the page will print upright (Portrait) or sideways (Landscape).

- 2) Click Cancel to close the Page Setup options.
- You can click on the blank space between Tip pages in your document to hide the top and bottom margins for ease of editing on screen. Clicking again on the line between pages will show the hidden margins again.

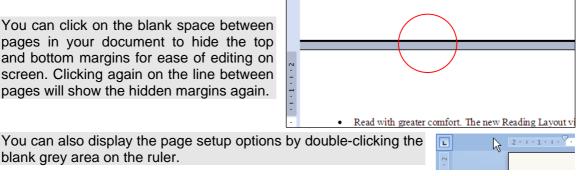

blank grey area on the ruler.

Tip

© Steve O'Neil 2005

Page 10 of 12

http://www.oneil.com.au/pc/

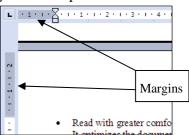

### Exercise 8. Printing a Document

1) From the **File** menu select **Print** (or press **[Ctrl] [P]**). The Print dialog box will appear with the printing options. Some of these options are briefly explained below.

|                  | Change options for the                                                            |                                     |
|------------------|-----------------------------------------------------------------------------------|-------------------------------------|
|                  | selected printer                                                                  |                                     |
| Select a printer |                                                                                   | <b>T 1 1 1 1 1</b>                  |
| to use           | ? ● Print         ○ ○ ⊗                                                           | Find a printer that is              |
|                  | Printer                                                                           | not in the printers list            |
|                  | Name:                                                                             |                                     |
|                  | Status: Idle<br>Type: Konica IP-431 PCL Find Printer                              |                                     |
|                  | Type: Konica IP-431 PCL  Where: SC - English Staffroom Photocopier  Print to file | Set the number of                   |
|                  | Comment:                                                                          | <ul> <li>copies to print</li> </ul> |
|                  | Page range Copies                                                                 |                                     |
| Select which     | ○ All     Number of copies:     1                                                 |                                     |
| parts of the     | Current page     Selection     Pages:     Collate ←     Collate ←                 |                                     |
| document will    | Enter page numbers and/or page ranges                                             | Print the copies in proper          |
| be printed       | separated by commas. For example, 1,3,5–12                                        | order for binding                   |
|                  | Print what: Document                                                              |                                     |
|                  | Bagag par cheatt                                                                  |                                     |
|                  | Air pages in range                                                                |                                     |
|                  | Scale to paper size: No Scaling                                                   |                                     |
|                  | Options OK Cancel                                                                 |                                     |
|                  |                                                                                   |                                     |

- 2) If you have more than one printer connected to your computer (including printers available through a network) select the printer you want to use from the **Name** list at the top.
- 3) Make sure Number of copies is set to 1 and Page range is set to <u>A</u>II.
- 4) Click **OK** to close the dialog box and print the document (or **Cancel** if you don't want to print).

You can also use the **Print** icon on the toolbar  $\stackrel{<}{\rightrightarrows}$  to print, though that won't allow you to change options before printing. Clicking that icon will print one copy of the document using the default printer or last used printer.

5) Move your mouse over the **Print** icon is on the toolbar. A tool tip will appear to tell you which printer is currently selected. You can click the icon to print using this printer.

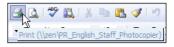

Text Tools

# **Shortcuts Covered in This Section**

| Alt F3  | Create a new AutoText entry from the selected text. |
|---------|-----------------------------------------------------|
| Ctrl F1 | Display / hide the Task Pane.                       |
| Ctrl P  | Display the printing options / Print a document.    |
| Ctrl Y  | Repeat the last change.                             |
| Ctrl Z  | Undo the last change.                               |
| F3      | Complete an AutoText entry.                         |
| F7      | Spelling and Grammar Check.                         |

http://www.oneil.com.au/pc/